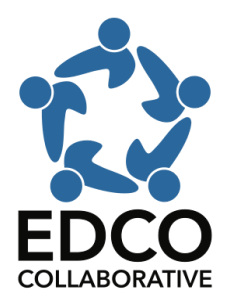

## **Registration Instructions for Online Learning Courses**

**[onlinelearning.edcollab.org](https://onlinelearning.edcollab.org/)**

- Visit our Course Catalog at https://onlinelearning.edcollab.org. Search the catalog for the course you are interested in registering for. All courses are broken up by grade level, then by subject area.
- On the right-hand side of the catalog page, choose the Register Now! Button, or click on the course type if provided to register. This will redirect you to a specific registration page. For example, you may see one of the following:

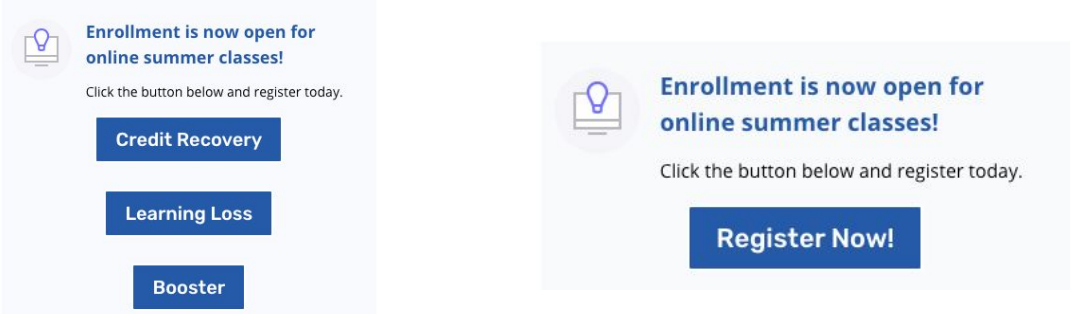

● On the registration page, from bottom to top, choose your specific course in the "Course Choices" box, select a price, then click the green Click to Register button.

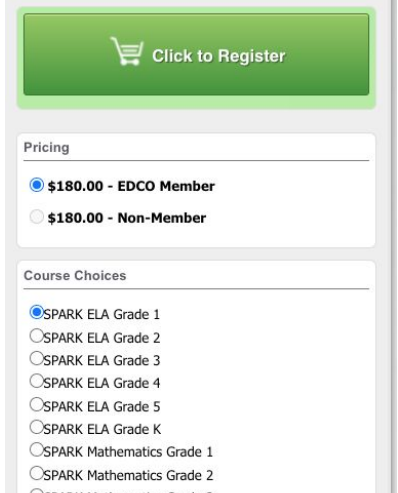

● Scroll down to the gray shopping cart button to checkout, then Complete Registration.

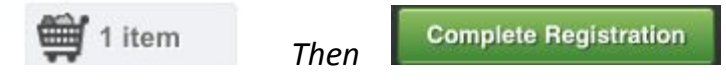

● If this is your first time registering for a course, click "Create Account." Here you will fill out your contact information, school district, and then click "Agree and Create Account"

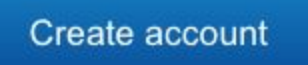

● Once your account is created or you are logged in, you can choose to either add more courses using the "Add more courses" button or, Proceed to Payment. You may want to add more courses if you want to take both English and Math, for example.

*or*

**Add more Courses** 

**Proceed to Payment** 

● You may choose to purchase by Credit card using our secure payment gateway or choose to mail a check (check must be received in seven days). Purchase orders are reserved for School District payment only. A credit card payment is the preferred payment method during COVID-19. Then choose Place Order Now.

**Place Order Now** 

● If you chose to pay by Credit Card, you will be prompted to enter the information, then click Pay Now. You will receive a confirmation on the screen, and an email receipt.

You are done!

If you receive any issues registering or to confirm a registration, please email us at onlinelearning@edcollab.org and we will assist you. Thank you!